## Faturamento - Carga

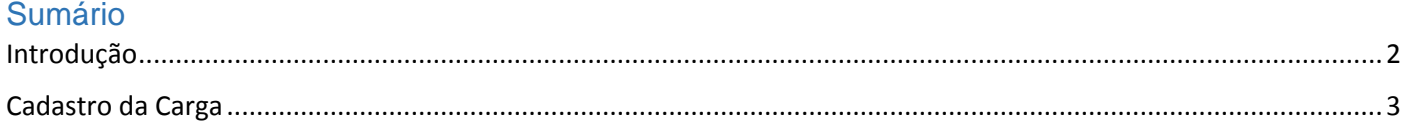

## Introdução

<span id="page-1-0"></span>Neste documento vamos entender como gerar uma Nota Fiscal com Origem na Carga.

Primeiramente vamos entender o conceito básico de Carga no Sistema ERP4G:

Etapa obrigatória do faturamento de Pedidos de Venda e Assistência Técnica. E que tem como função principal, agrupar os Pedidos e Assistências pra administrar a rotina de Carregamento.

As informações sobre a Formação e Manutenção da Carga serão abordadas em vídeo específico para esta finalidade, mas é importante pontuar alguns detalhes do cadastro da Carga que são fundamentais pro faturamento.

## Conceito básico de Carga

- · Etapa obrigatória do faturamento de Pedidos de Venda e Assistência Técnica.
- Agrupamento de documentos pra administrar a rotina de Carregamento.

## Cadastro da Carga

<span id="page-2-0"></span>Acesse o menu Manutenções > Carga > Cadastro de Carga

Clique no botão inclui, redija a descrição que identifica a carga, clique no botão Gravar. Acesse a guia Documentos, Clique no botão Filtro, Estabeleça os filtros e clique no botão Pesquisar Selecione os registros e clique no botão Gravar

O campo Sequência de Carregamento determina a ordem de impressão das notas fiscais, e pode ser utilizado como critério para ordem de impressão de vários outros formulários, como por exemplo, Etiquetas dos Produtos e Relatório de Carregamento.

Pra empresas que enviam a Ficha de Conteúdo de Importação, é fundamental fazer o vínculo da FCI aos Itens da carga, clicando no botão 'Buscar Última FCI'.

As informações referente à transporte podem ser definidas na guia Transporte.

Defina os campos Transportador (1330), Motorista (1701) e Veículos (3976).

Sobre o campo Transportador, pode ser definido também na grade de documentos, Guia Documentos > Campo Transportador, hipótese em que os pedidos e assistências serão transportados por diferentes transportadores, recurso útil por exemplo, no faturamento de Venda à Ordem, em que agrupa-se os documentos de acordo com a disponibilidade do estoque e agenda de transporte.

Também no cadastro da carga, na guia 'Outros' podemos ajustar dados referente à Frete, Seguro e Despesas Acessórias, na guia Prazos podemos atribuir novo prazo a ser utilizado no faturamento e na guia Observação pra Nota Fiscal podemos incluir 'Informações Adicionais' que serão enviadas no XML e impressas no DANFE.

O processo de fechamento da carga é requisito fundamental para a emissão da nota fiscal. Clique no botão e selecione a opção Aplicar para cada uma das etapas.

Acesse o menu Formulários > Nota Fiscal > Emissão, Selecione a opção Carga Digite o código da Carga Clique no botão Pesquisar A opção Agrupar Documentos tem a função de faturar em uma única nota fiscal os pedidos com características semelhantes.

Os dados do transportador e veículo já foram estabelecidos na carga, mas podem ser alterados na tela de emissão de nota fiscal.

Clique no botão Previsão caso queira visualizar o DANFE antes de gerar o XML. Clique no botão Salvar e Validar para gerar o XML Clique no botão transmitir para enviar as notas fiscais para SEFAZ e gerar o DANFE.

Encerramos assim o treinamento sobre como gerar nota fiscal de Pedido de Venda e Assistência Técnica.